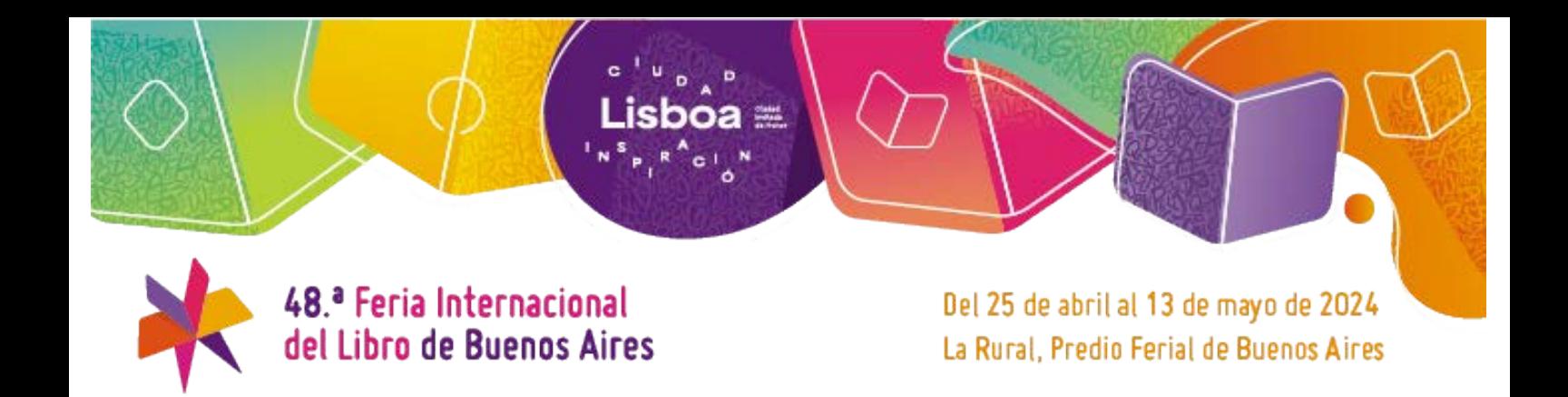

# **EXPOSITORES**

Guía para Perfil Público Online de Expositores de la Feria del Libro 2024.

Como en los últimos años, el sitio web de la Feria Internacional del Libro, el perfil público de cada expositor puede ser editado y controlado directamente por ustedes.

En esta guía veremos cómo hacerlo paso a paso.

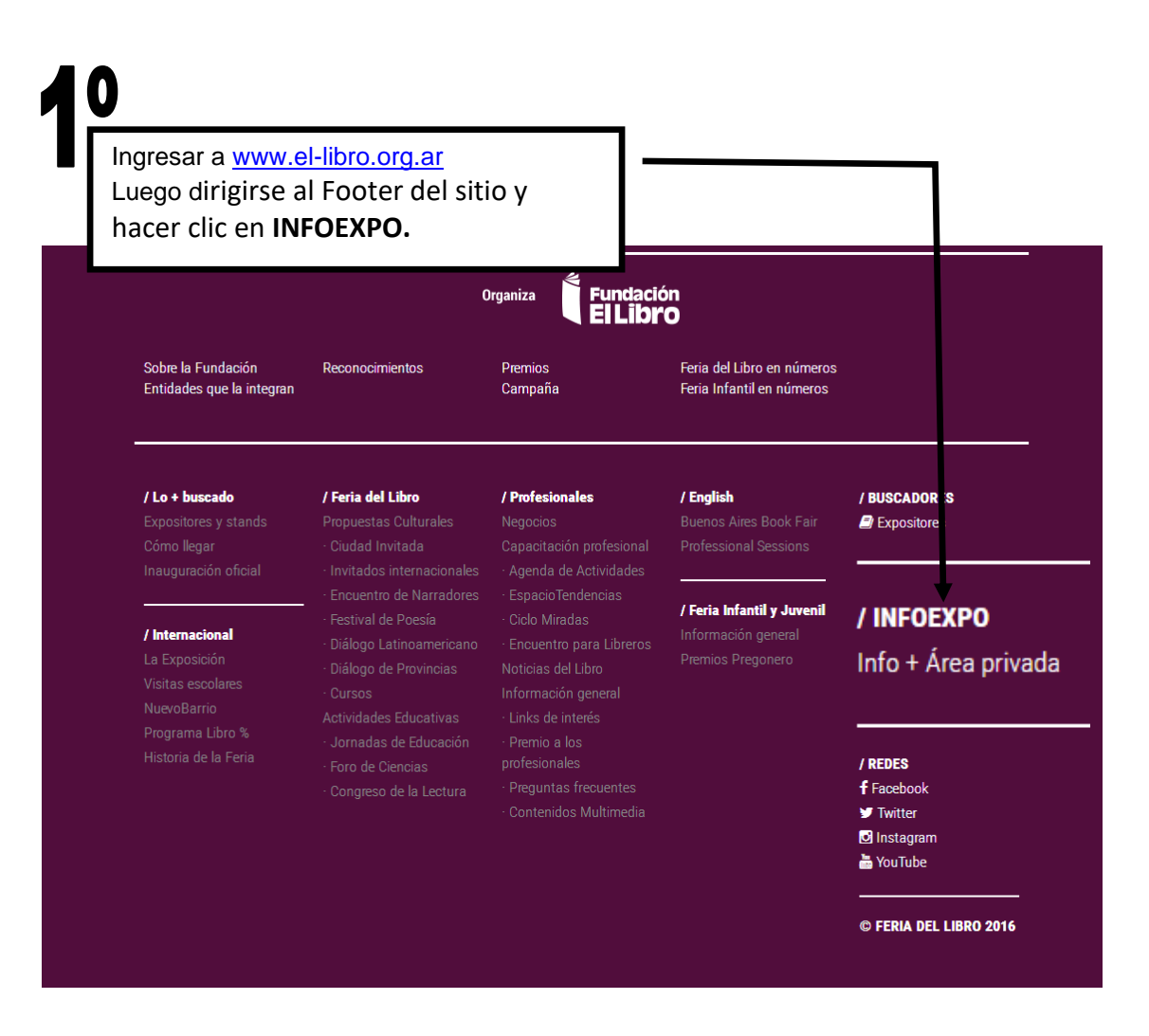

Lisboa $\equiv$ 

P

c

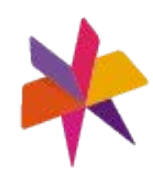

48.ª Feria Internacional del Libro de Buenos Aires

Del 25 de abril al 13 de mayo de 2024 La Rural, Predio Ferial de Buenos Aires

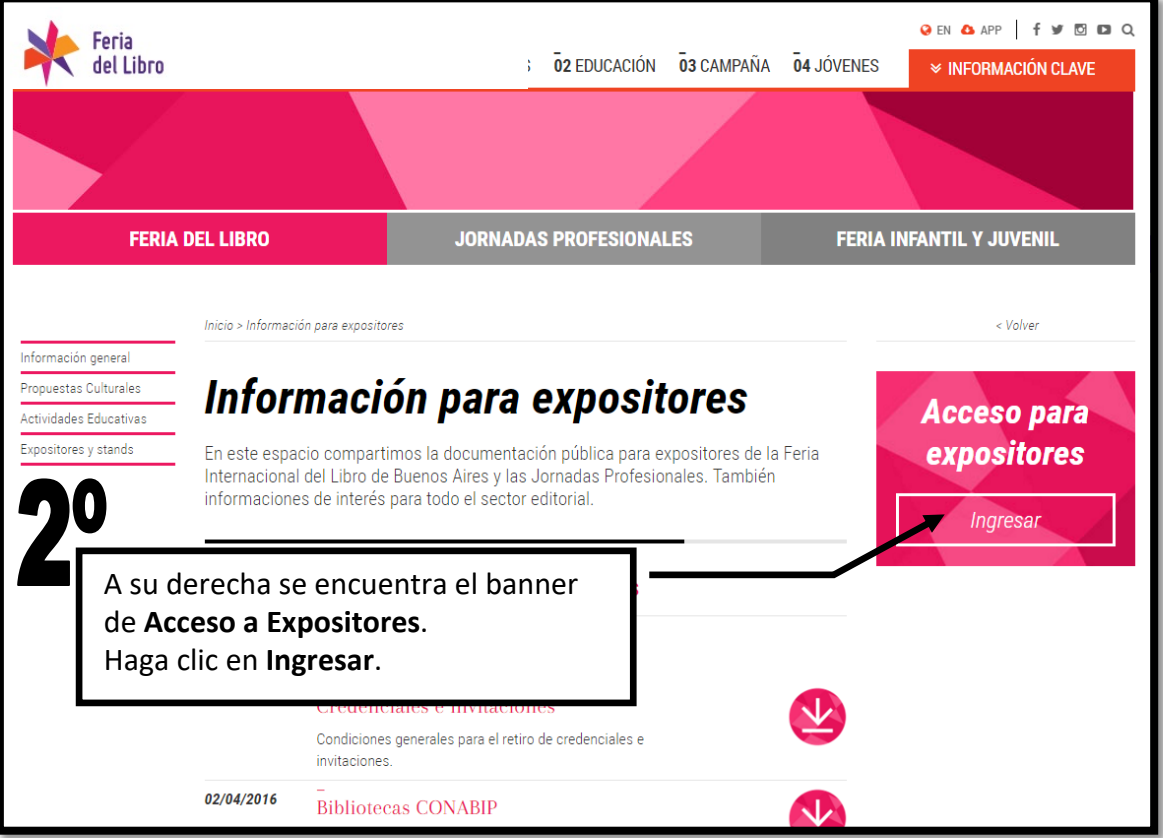

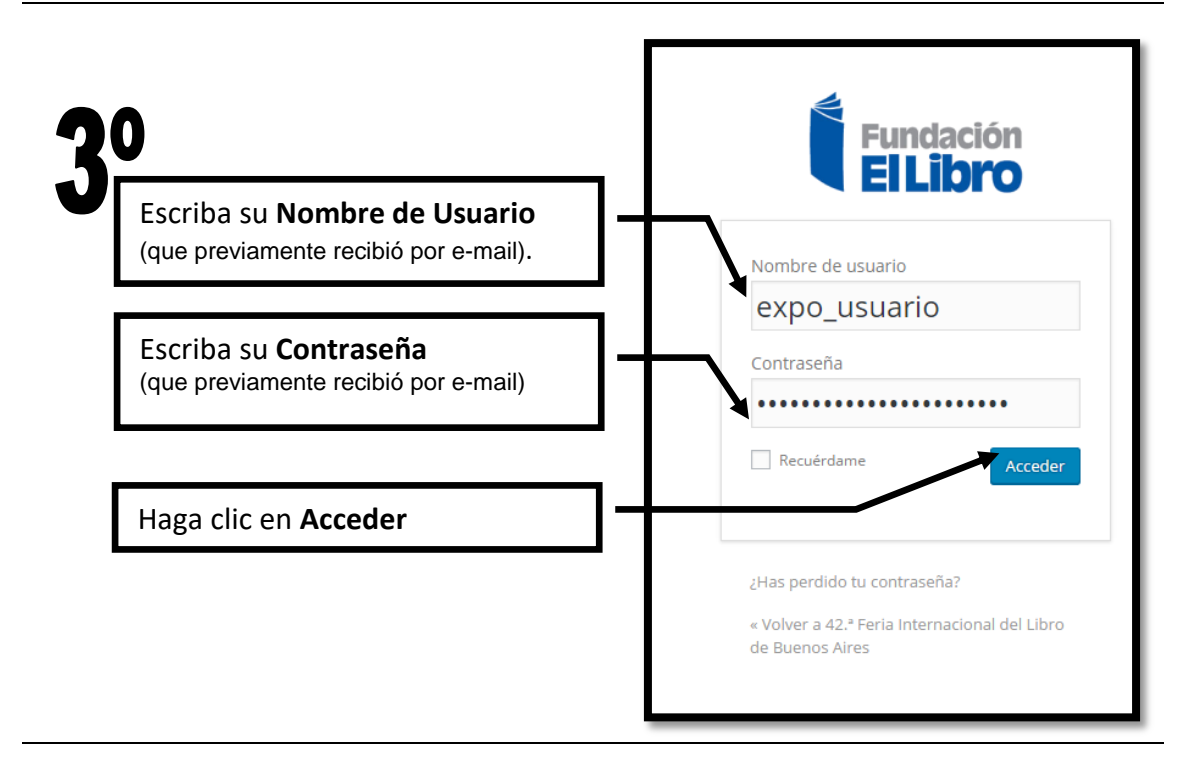

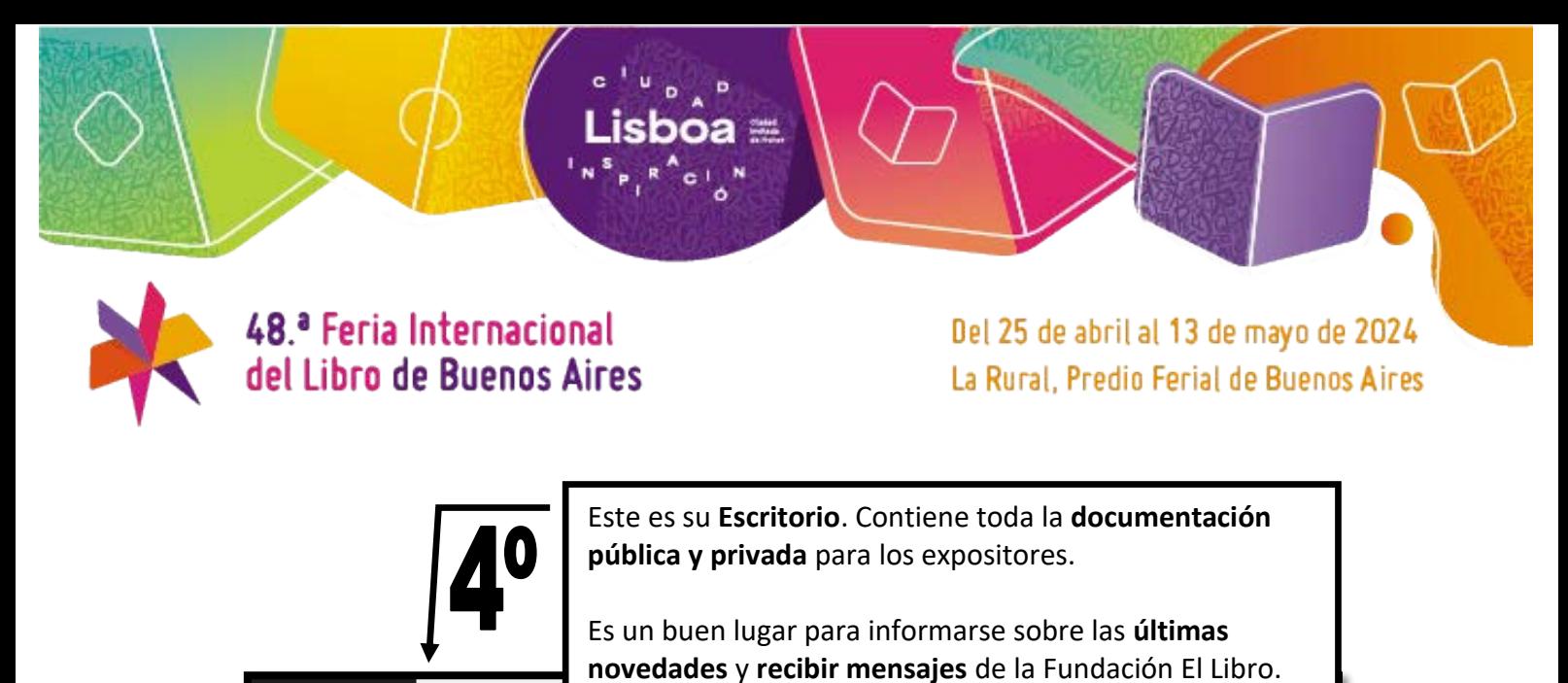

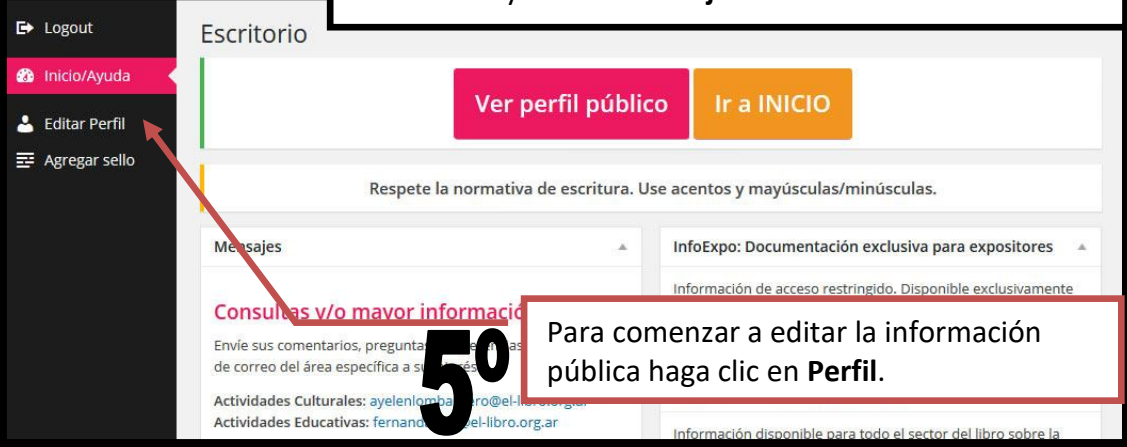

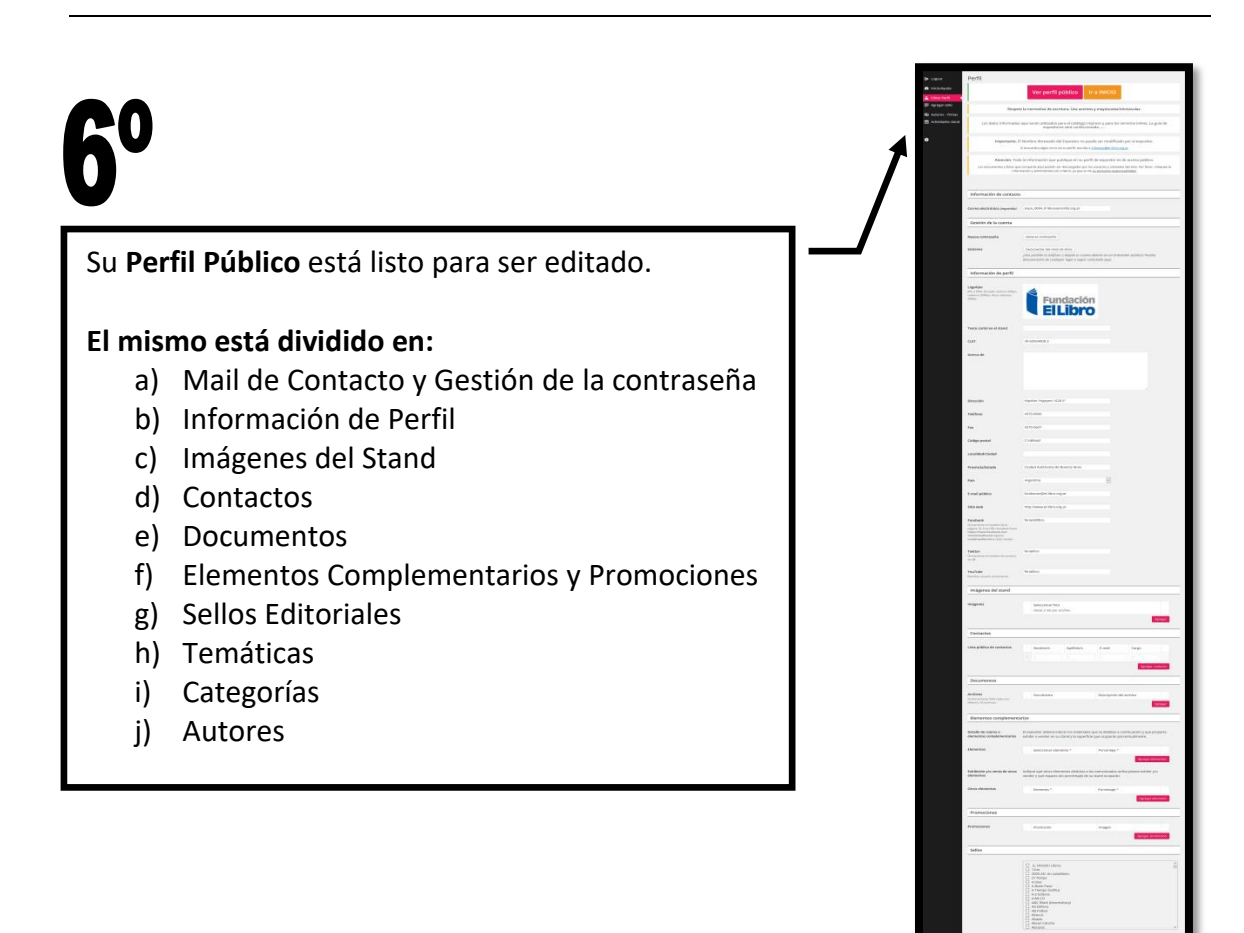

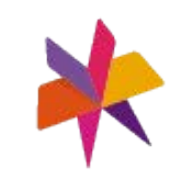

48.ª Feria Internacional del Libro de Buenos Aires

Del 25 de abril al 13 de mayo de 2024 La Rural, Predio Ferial de Buenos Aires

### **a) Mail de Contacto y Gestión de la contraseña**

Si usted es un expositor que participó en la Feria, **le informamos que el sistema fue blanqueado**, por lo tanto si usted tenía una cuenta de mail asociada deberá informarla nuevamente.

Este mail de contacto se utilizará para el envío de avisos por parte de la administración de la FEL y puede ser distinto al mail público que se muestra a los visitantes de su perfil en el sitio de la Feria.

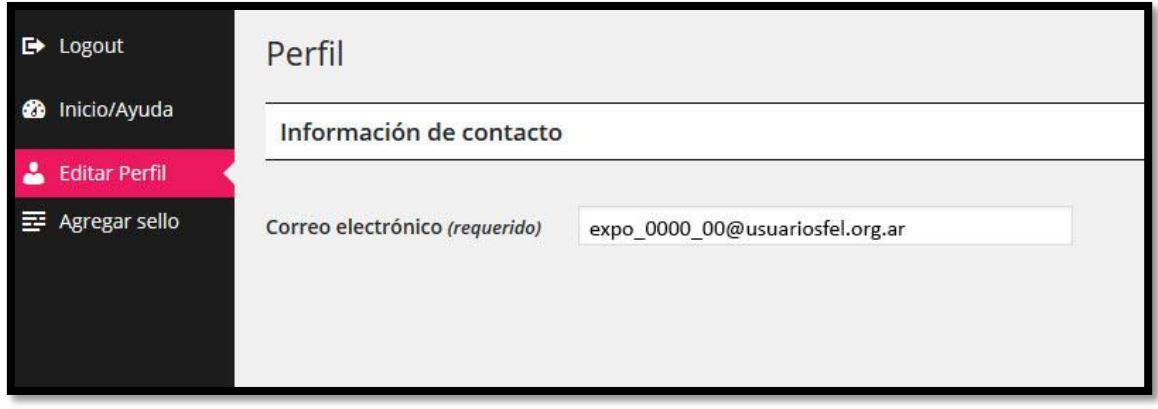

#### **CAMBIAR LA CONTRASEÑA**

Para cambiar la contraseña que le fue enviada por mail los pasos son:

- 1. Clic en el botón **Generar contraseña.**
- 2. El sistema ofrece una nueva contraseña segura.
- 3. Puede borrar y escribir la contraseña que desee, como se ve en el ejemplo.
- 4. Si no es una contraseña segura, debajo aparecerá un check para que usted **confirme el uso de una contraseña débil** o no segura.
- 5. Eso es todo. Al actualizar su perfil la contraseña será reemplazada.

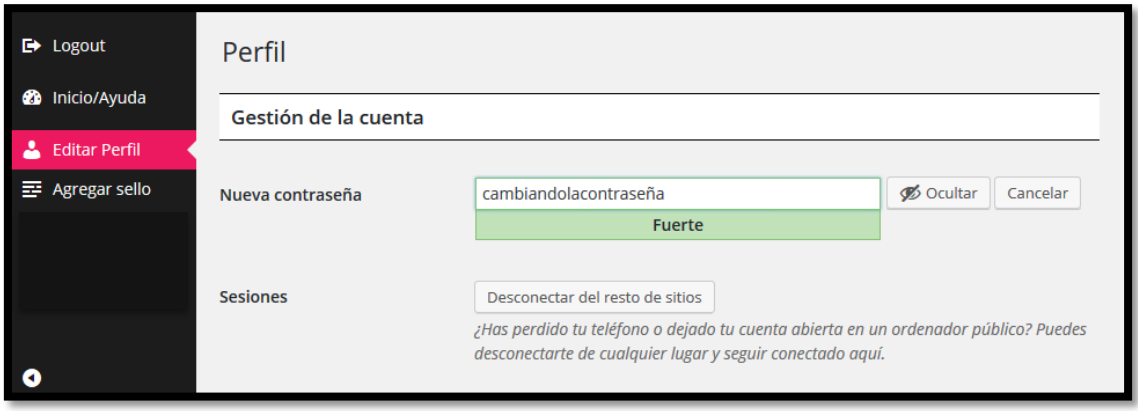

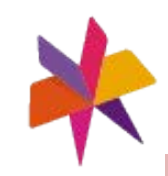

### 48.ª Feria Internacional del Libro de Buenos Aires

Del 25 de abril al 13 de mayo de 2024 La Rural, Predio Ferial de Buenos Aires

**Si fue expositor de la Feria, encontrará que la información fue guardada, con excepción de Promociones y Temáticas que fueron blanqueadas.**

### **b) Información de Perfil**

En esta sección el Expositor puede modificar su Perfil Público.

El Perfil Público es la información a la que accede el visitante del sitio web de la Feria. Es importante que tenga en cuenta que parte de esta información será utilizada para distintas publicaciones impresas y digitales de la Fundación El Libro.

Siéntase libre de agregar o borrar información para que el perfil se adapte a sus necesidades de comunicación.

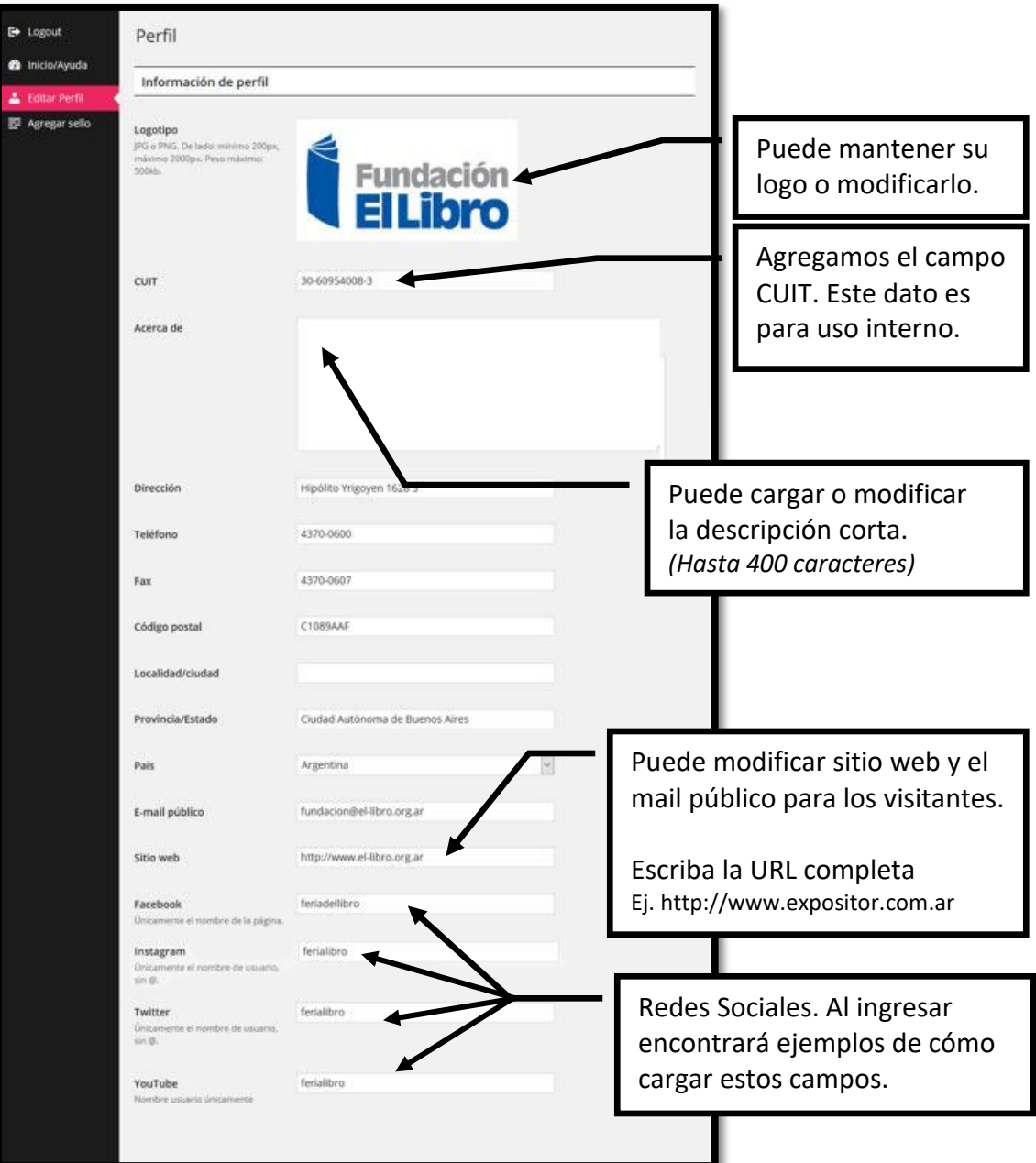

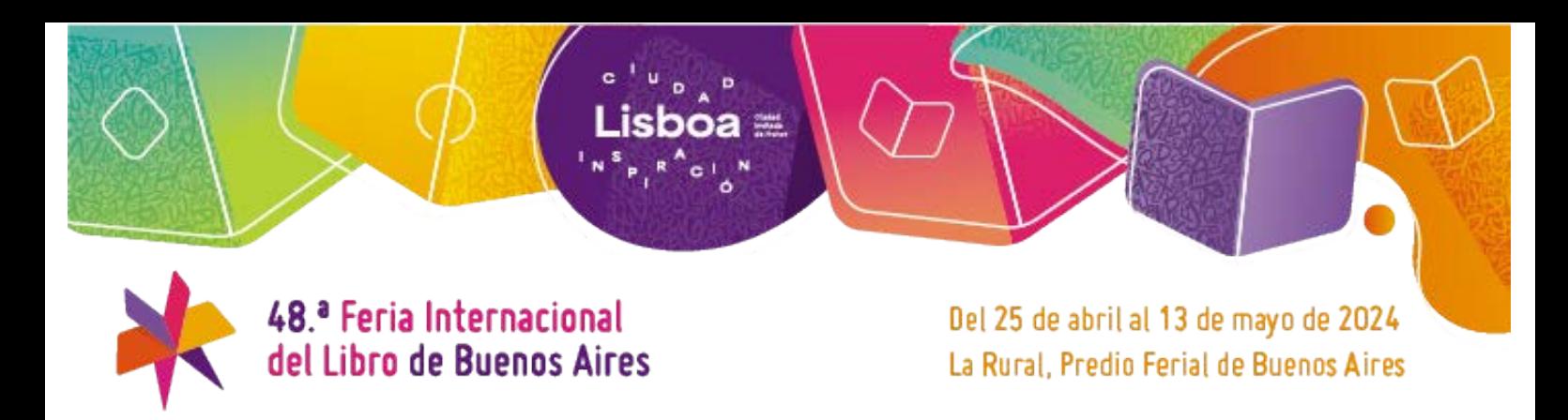

### **c) Imágenes del Stand**

En esta sección puede administrar las fotos del stand.

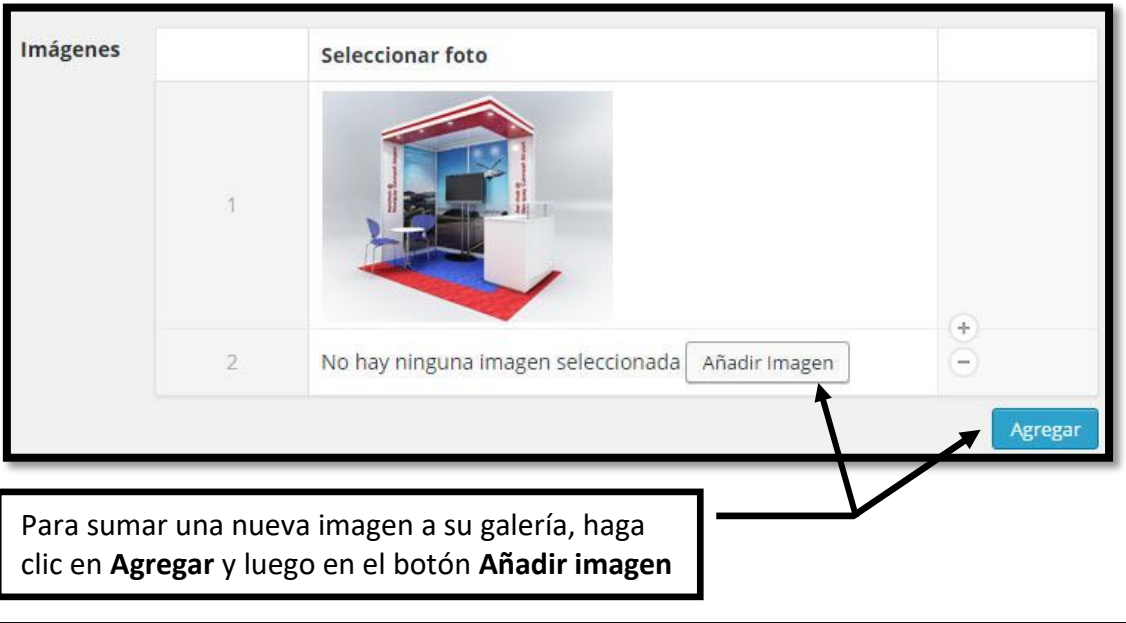

### **d) Contactos**

Para facilitarles a los visitantes la comunicación con las distintas áreas de su empresa/institución, puede ofrecerles una lista de contactos.

#### **Por ejemplo:**

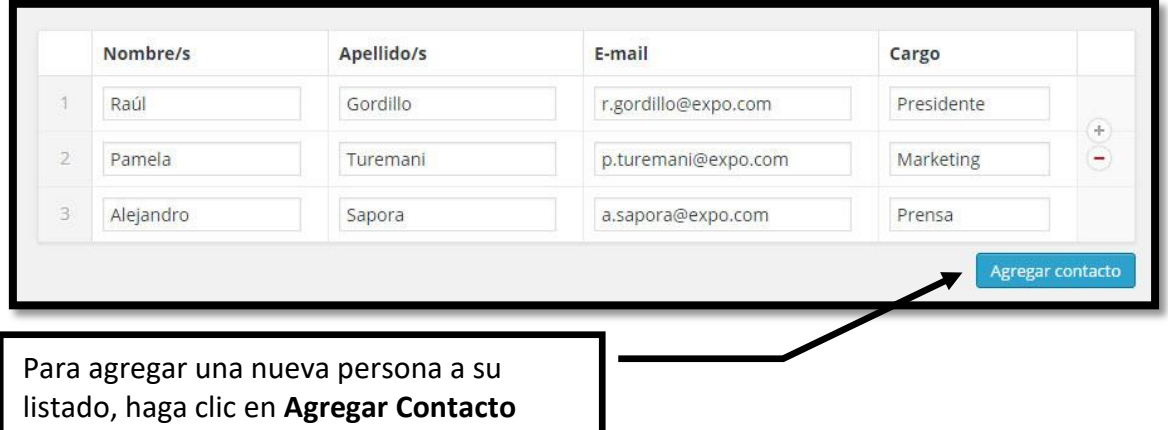

#### **Recuerde que también puede:**

- Modificar el orden de las Imágenes en el Stand y de los Contactos
- Intercalar Imágenes en el Stand y Contactos, usando el signo +
- Eliminar Imágenes en el Stand y Contactos, usando el signo –

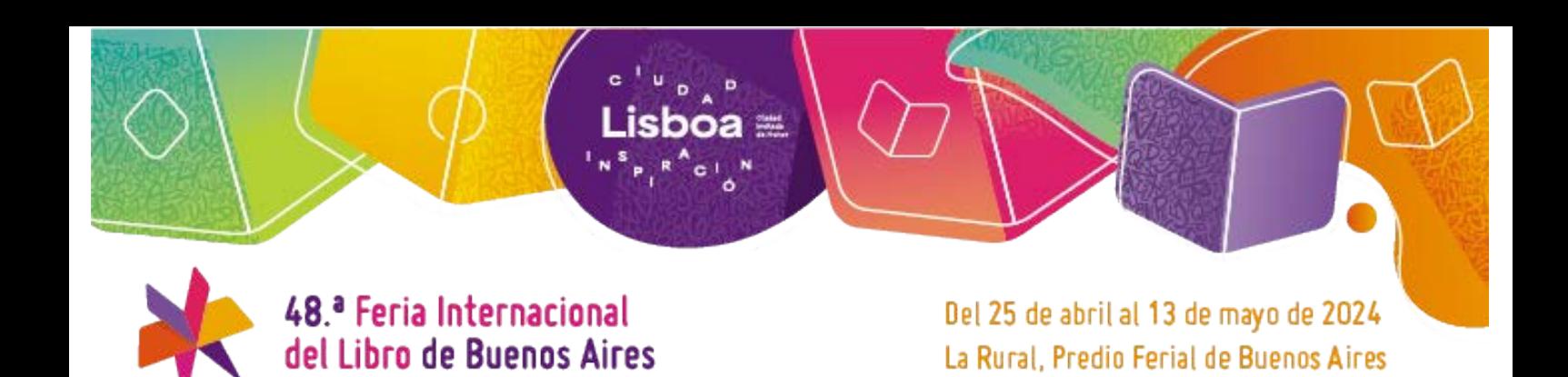

### **e) Documentos**

En esta sección podrá subir información relevante para su empresa o institución. Por ejemplo: listas de precios, catálogos, flyers, etc.

Recomendamos revisar los archivos y actualizarlos de ser necesario.

Estos archivos pueden ser descargados por los visitantes que ingresen a su perfil.

#### **Los tipos de archivos que puede cargar son:**

.DOC .DOCX .XLS .XLSX .PPT .PPS .PPTX .PPSX .PDF

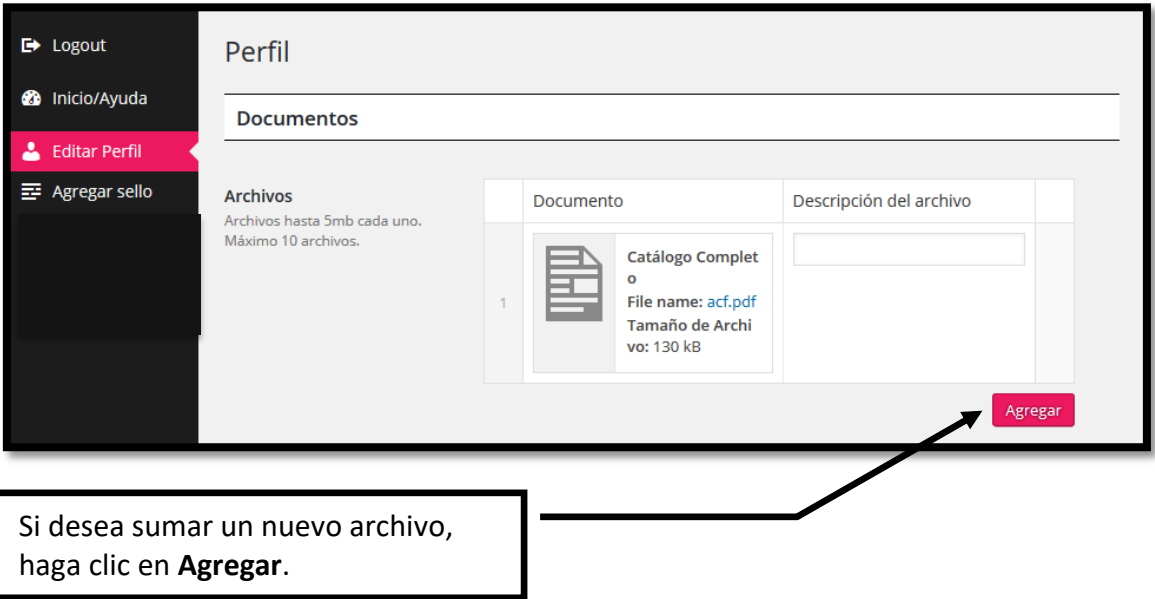

**Recuerde que también puede cambiar el orden o eliminar los Archivos.** 

#### **¡IMPORTANTE!**

- Podrán subirse hasta un máximo de 4 archivos.
- El peso máximo de cada archivo puede ser de hasta 5 MB.

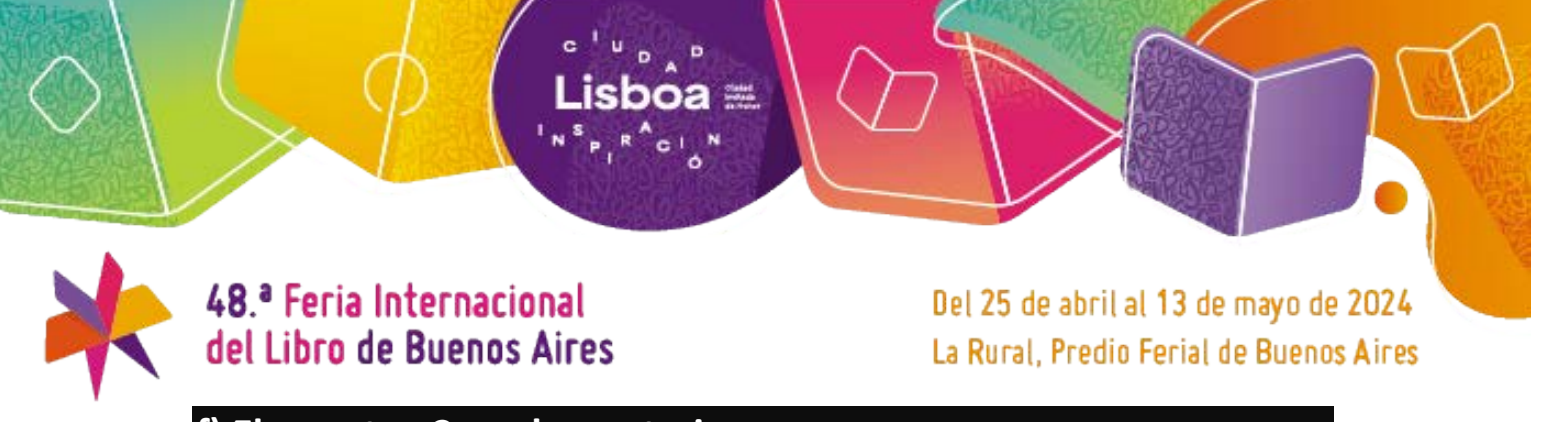

**f) Elementos Complementarios y Promociones exclusivas en la Feria**

Estas secciones le permitirán informar rubros y elementos complementarios que usted ofrecerá en su stand y también las promociones que necesiten comunicar a los visitantes del sitio. Se han eliminado las Promociones de ferias anteriores.

Por favor, revise que la suma de sus elementos de como resultado 100%

Veamos un ejemplo:

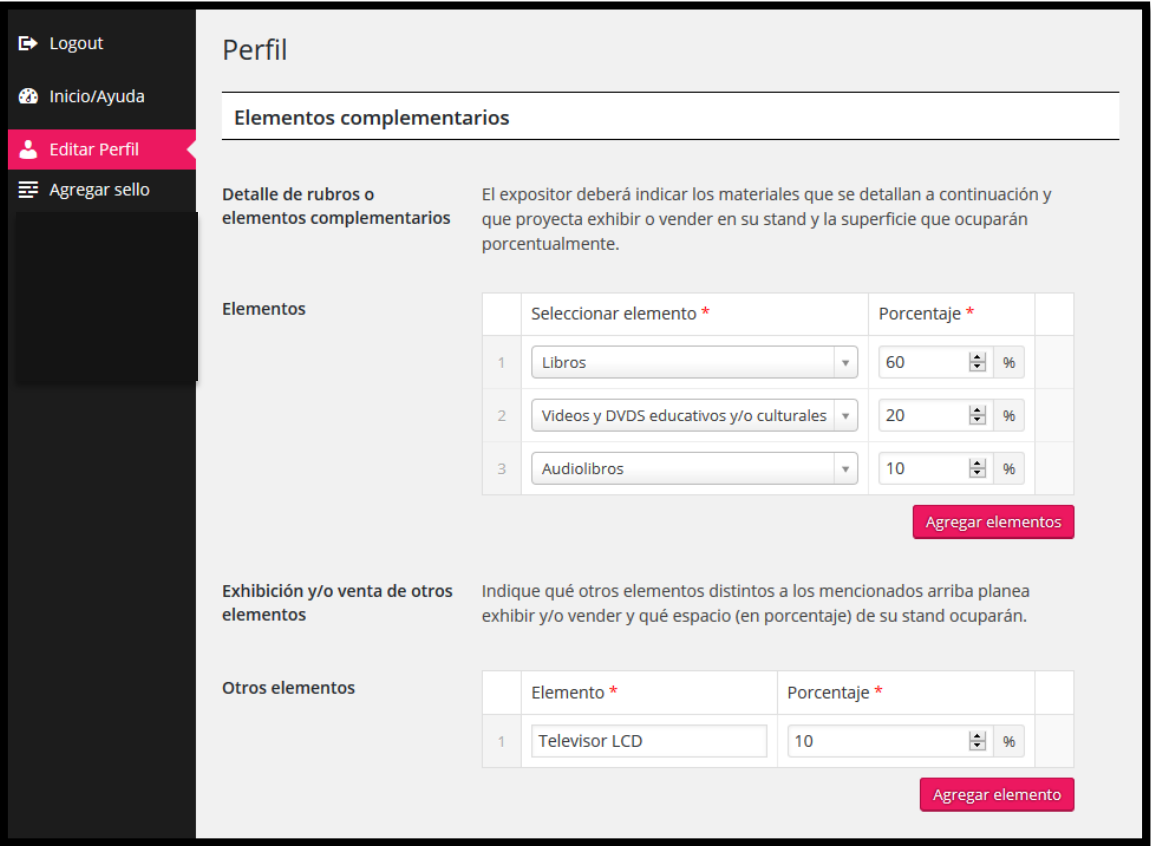

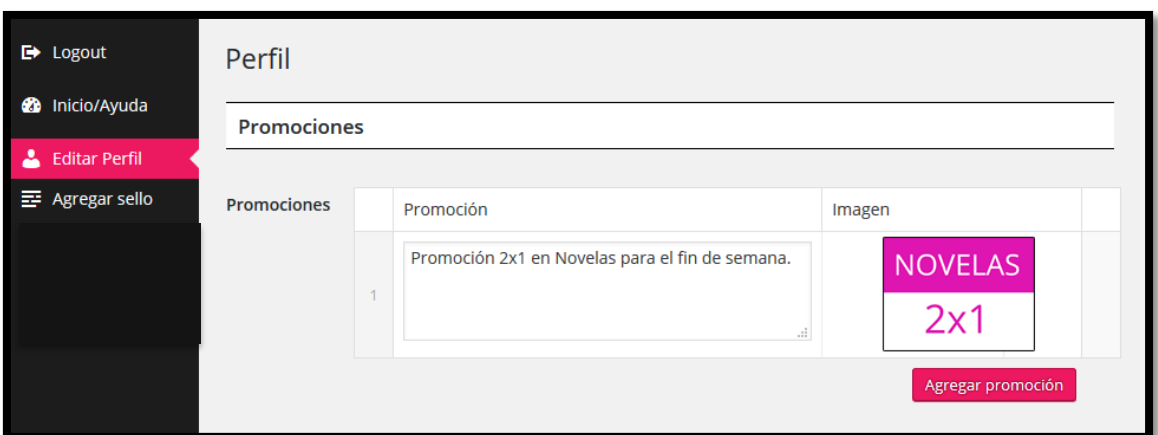

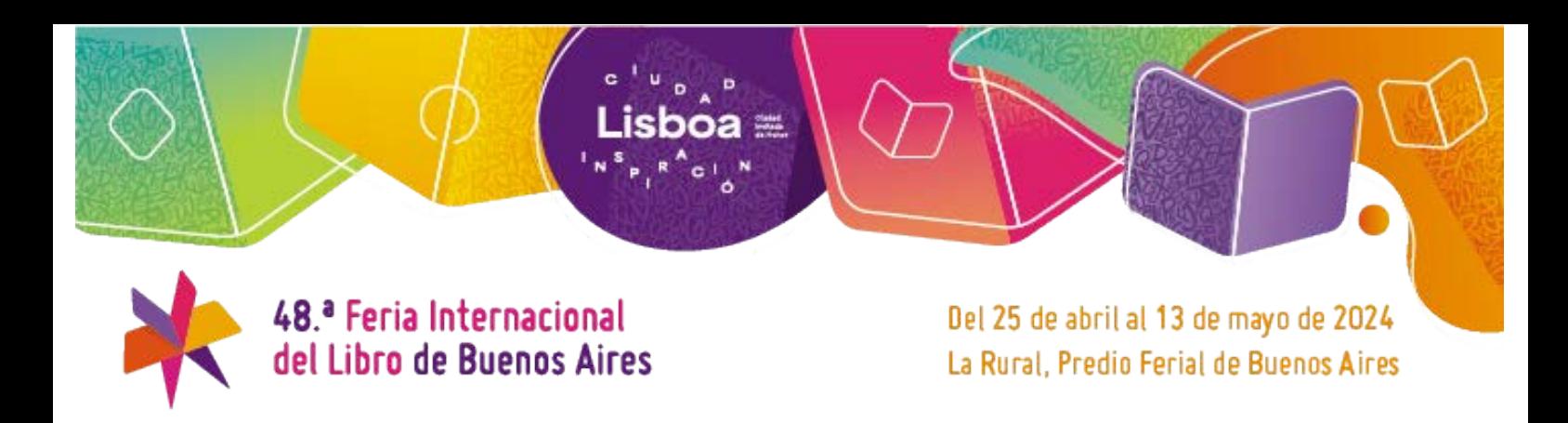

# **g) Sellos Editoriales**

Este listado tiene la nómina de los sellos editoriales informados en las ediciones anteriores de la Feria.

Simplemente deberá seleccionar los sellos que usted exhibirá y venderá en su stand este año. Al elegirlos serán visibles en su perfil público.

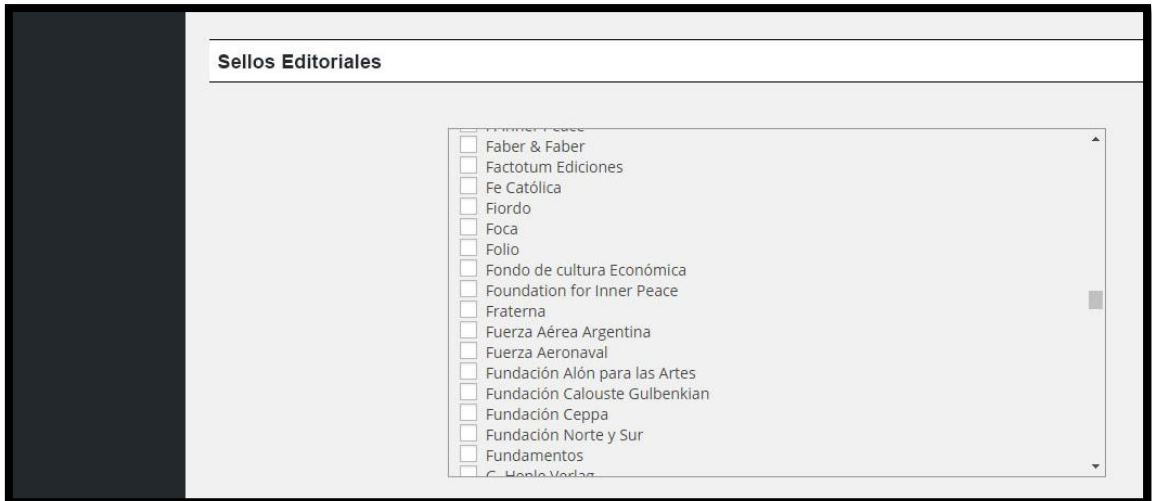

# **¿QUÉ HAGO SI UN SELLO NO ESTÁ EN LA LISTA?**

En ese caso, deberá agregar un nuevo Sello.

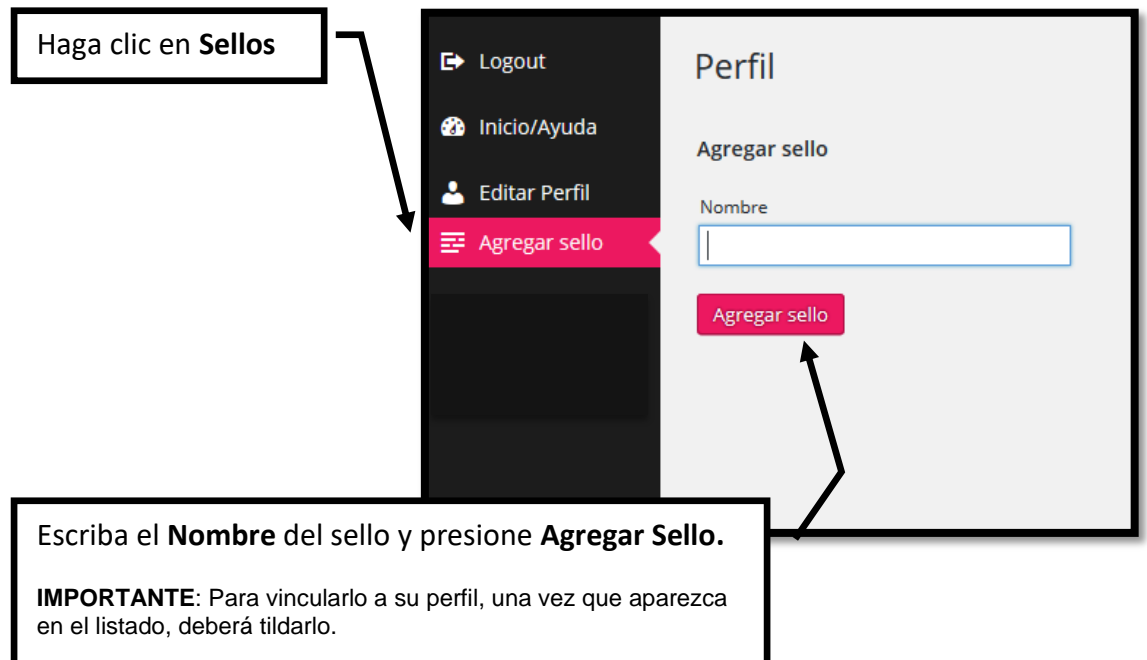

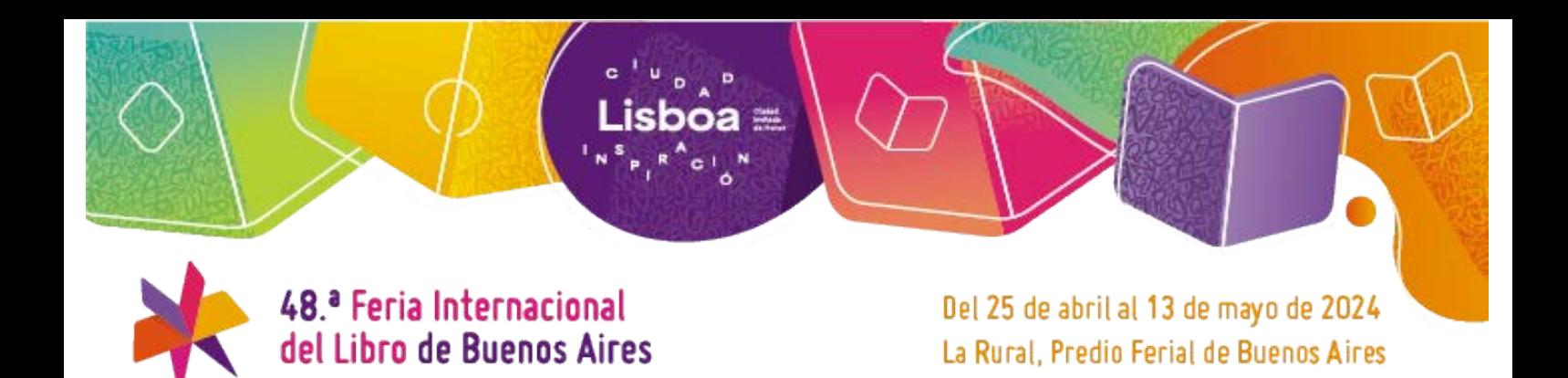

### **h) Temáticas**

El sitio web brinda la opción de agrupar a los Expositores según las temáticas que exhiben y venden.

#### **Hay 33 temas disponibles:**

- Arte y Fotografía
- Autoayuda y Superación personal
- Biografías y Memorias
- Cine
- Clásicos y Reediciones
- Cuentos y relatos
- Diálogos y Testimonios
- Divulgación
- Divulgación científica
- Economía
- Educación
- Ensayo literario
- Ensayo político
- Ensayos
- Filosofía
- Formación profesional
- Gastronomía, Cocina y Recetas
- Historia e Historia política
- Humor, Cómics, Historieta
- Infantil
- Juvenil
- Márketing y Publicidad
- Medios y Comunicación
- Música
- Novela
- Poesía
- Psicología
- Religión y Espiritualidad
- Revistas
- Salud
- Sexualidad
- Teatro
- Turismo, Viajes y Mapas

En este caso, deberá seleccionar todas las temáticas que sean pertinentes a su stand.

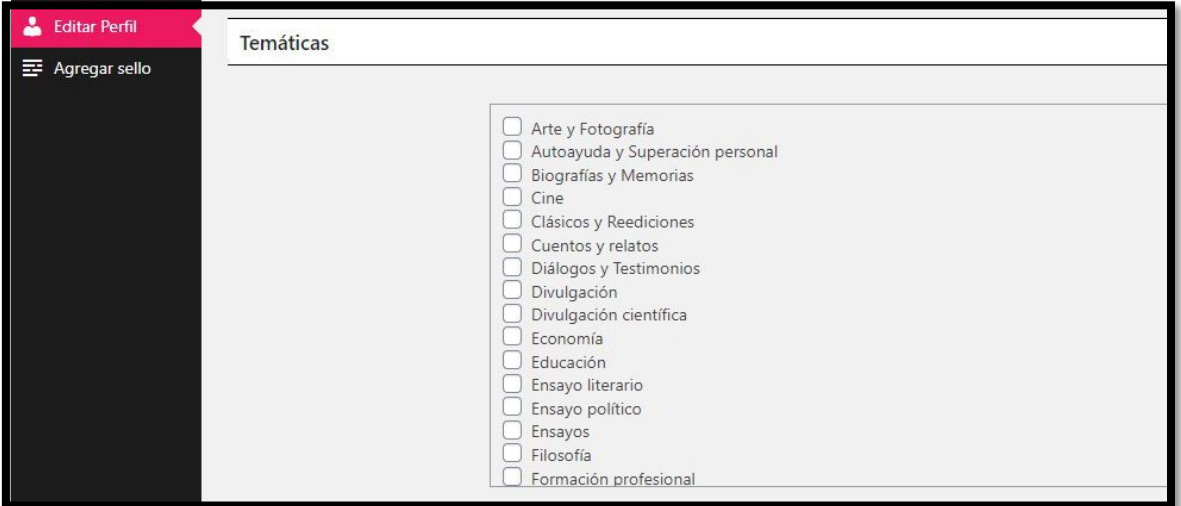

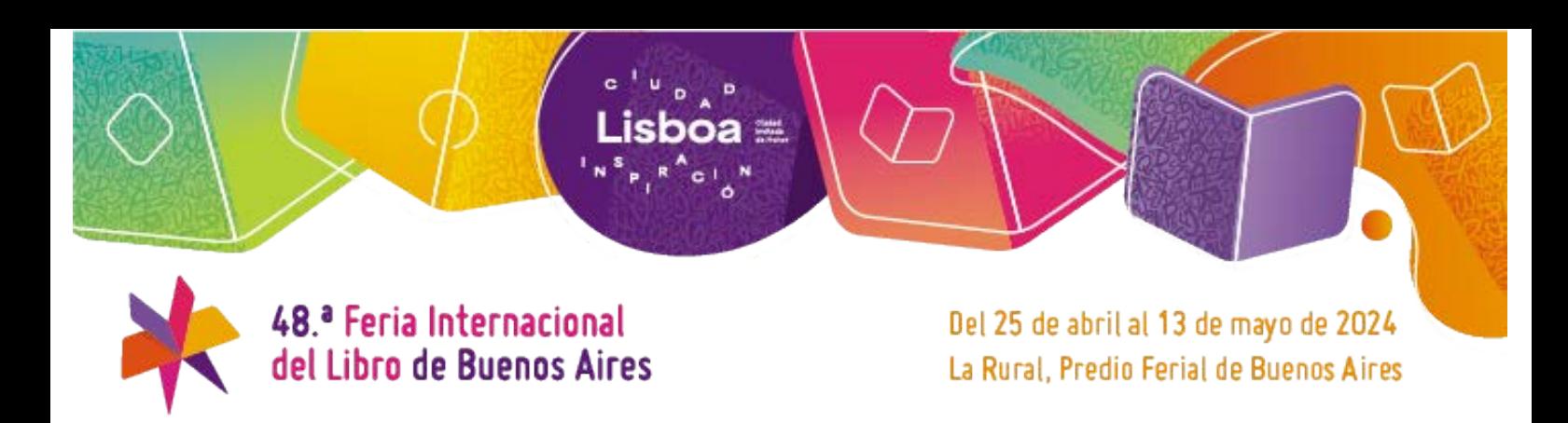

# **i) Categorías**

Seleccione la Categoría de su empresa

**Puede seleccionar más de una**

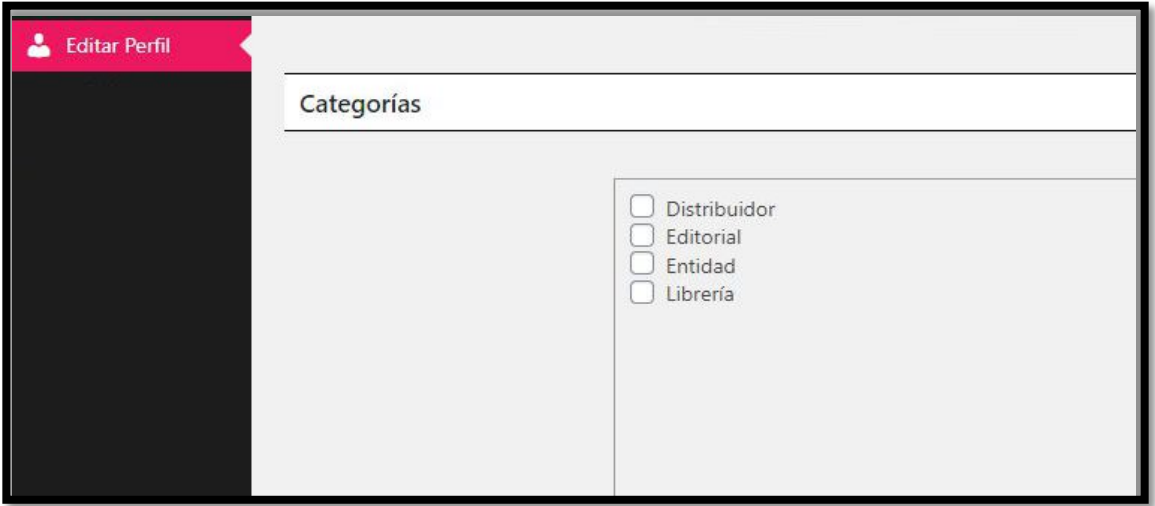

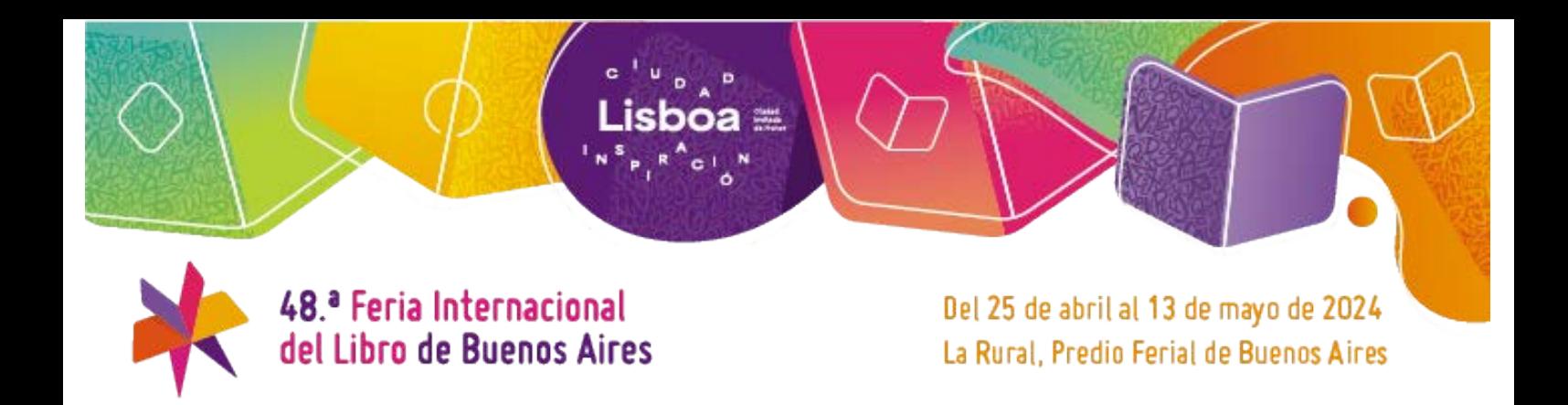

# **FINALIZANDO LA EDICIÓN DEL PERFIL PÚBLICO.**

Cuando haya completado la edición de su Perfil, no olvide presionar el botón:

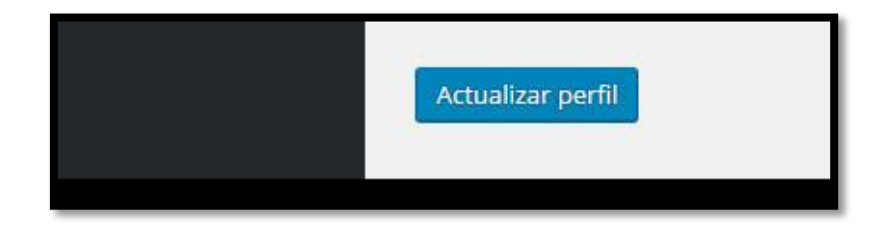

#### **AVISO DE PERFIL ACTUALIZADO**

Al hacer clic en Actualizar Perfil deberá esperar unos segundos para que se guarde la información. Una vez finalizado recibirá un mensaje en la parte superior de la pantalla indicando que se ha realizado con éxito.

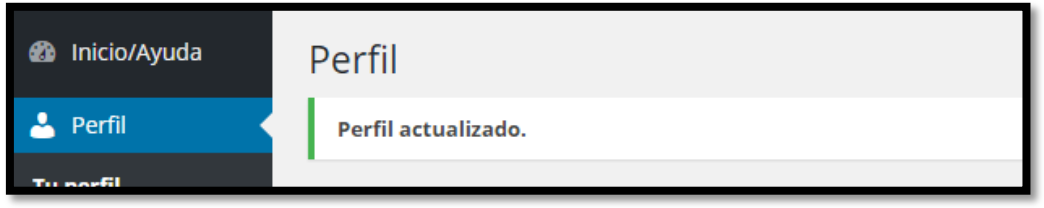

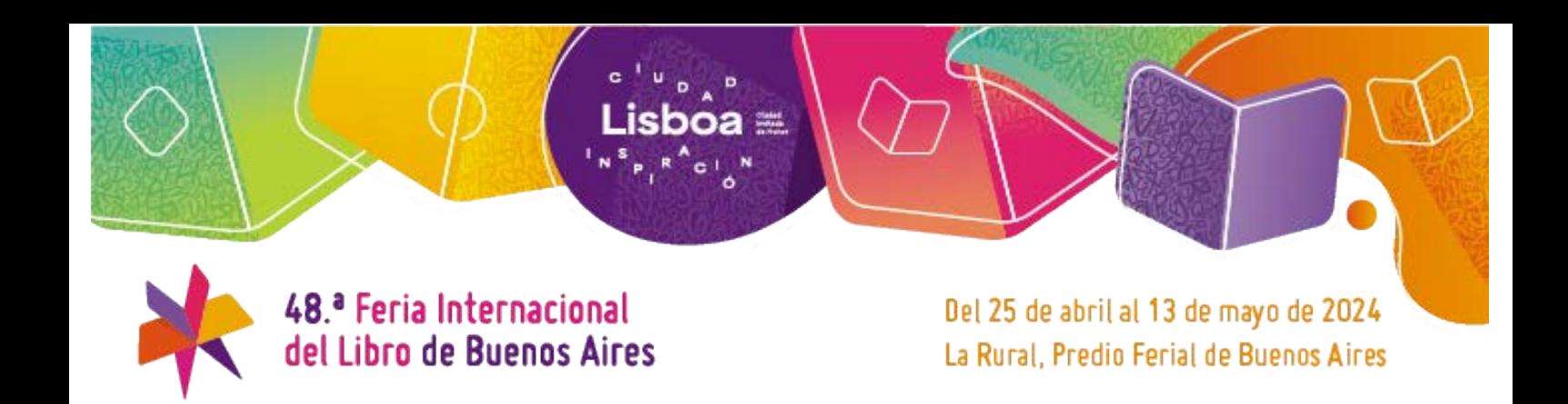

#### j) Autores

### ¿QUÉ AUTORES TENGO QUE ACTUALIZAR Y/O CARGAR?

Los autores de su editorial, institución u organismo que participan de la Feria.

- Los que participan en Actividades del Programa Cultural.
- Los que participan en Actividades en mi stand.
- Los que firman ejemplares.
- Las actividades y/o firmas podrán cargarse cuando enviemos la Guía  $N^{\circ}$  2.

# ¿CÓMO HAGO PARA ACTUALIZAR UN AUTOR?

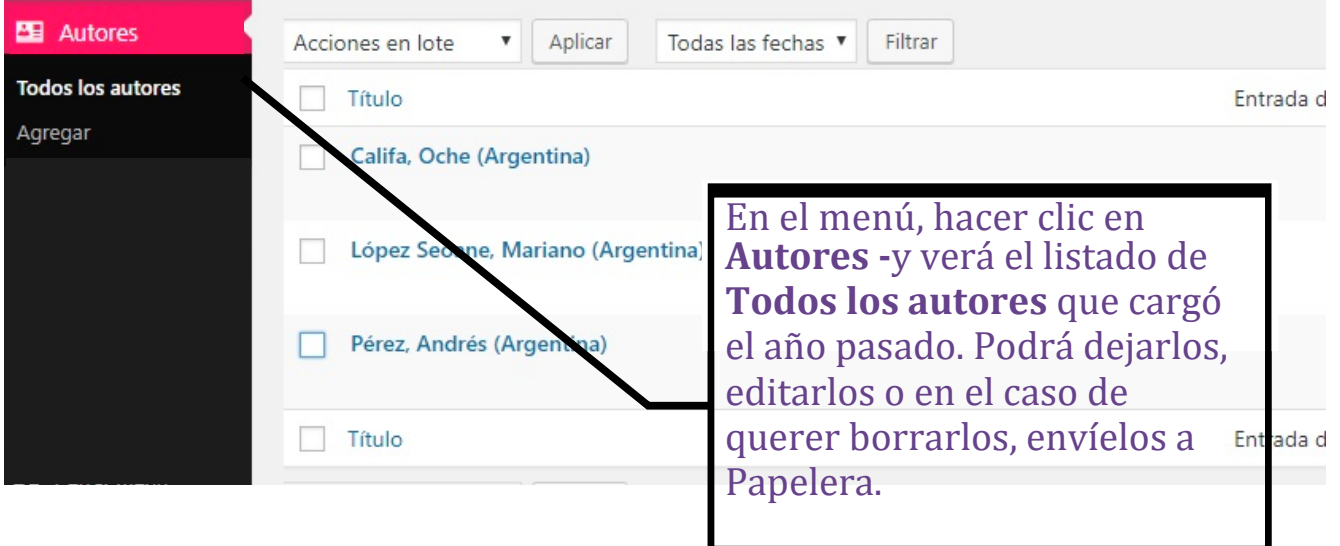

### ¿CÓMO HAGO PARA AGREGAR UN AUTOR?

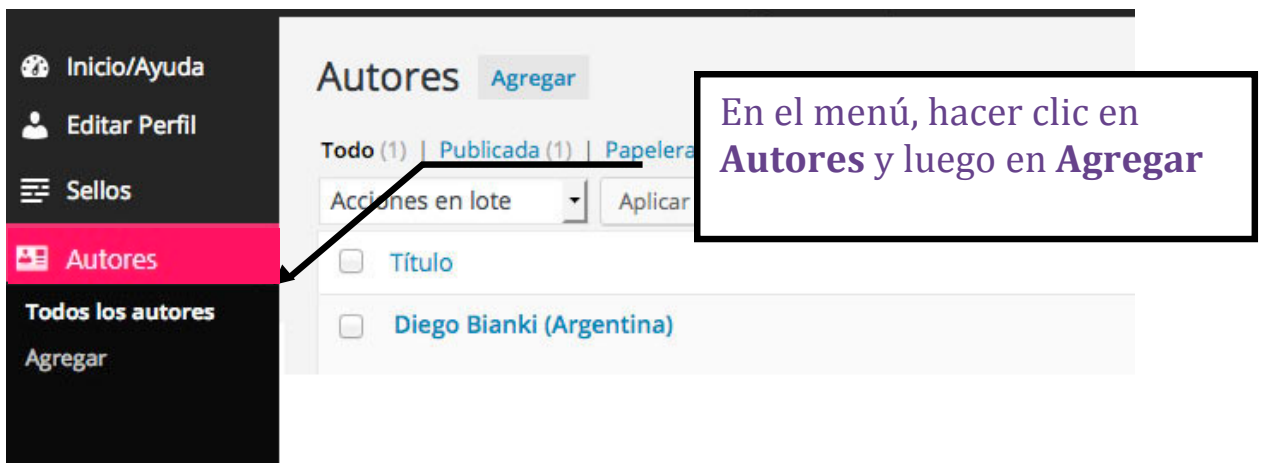

Lisboa **≝** 

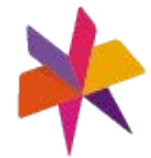

48.ª Feria Internacional del Libro de Buenos Aires

Del 25 de abril al 13 de mayo de 2024 La Rural, Predio Ferial de Buenos Aires

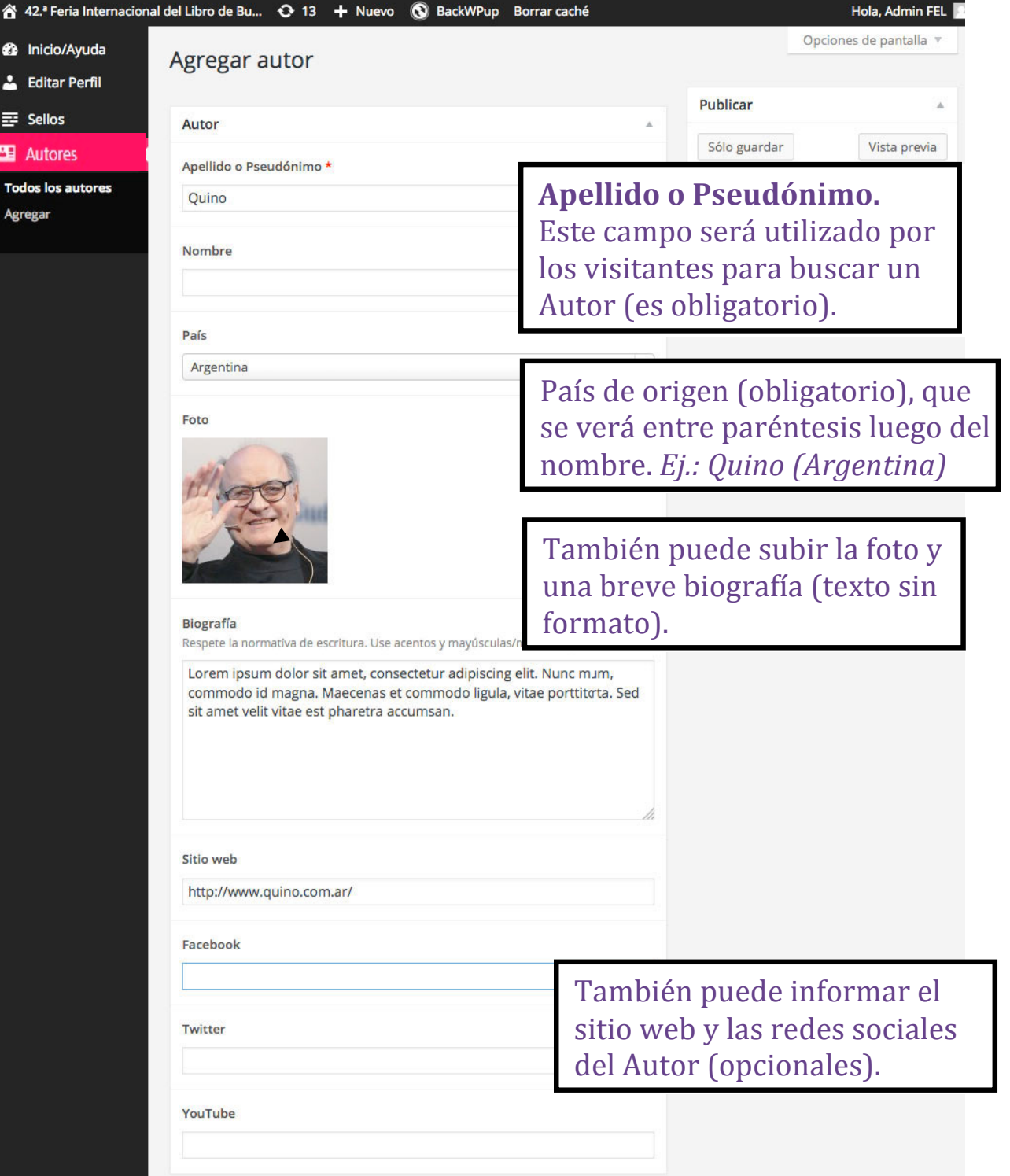

# **IMPORTANTE**

Cuando finalice con la carga de un Autor, presione el botón **PUBLICAR** para guardar esta información.

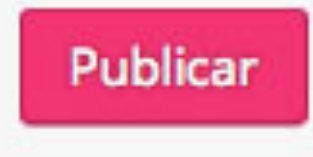

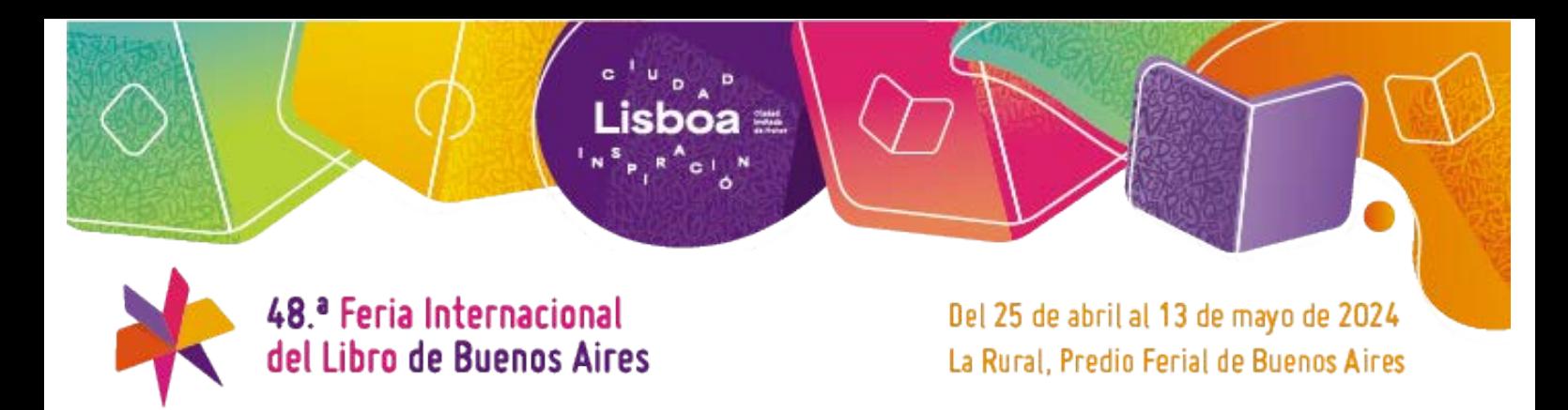

# **FINALIZANDO LA EDICIÓN DEL PERFIL PÚBLICO.**

Cuando haya completado la edición de su Perfil, no olvide presionar el botón:

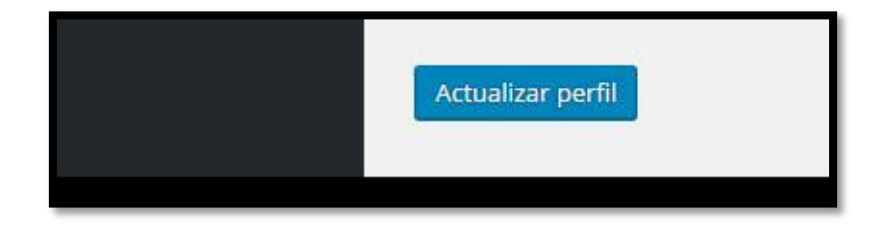

#### **AVISO DE PERFIL ACTUALIZADO**

Al hacer clic en Actualizar Perfil deberá esperar unos segundos para que se guarde la información. Una vez finalizado recibirá un mensaje en la parte superior de la pantalla indicando que se ha realizado con éxito.

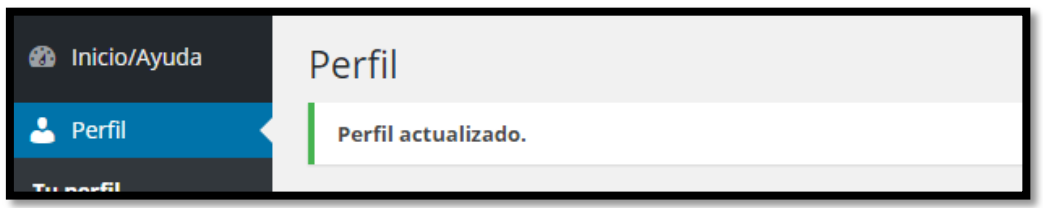

#### **RECUERDE QUE…**

Puede ingresar para editar su perfil las veces que sean necesarias.

Toda la información editable se encuentra en la misma pantalla, excepto si desea cargar un nuevo sello.

Para dudas sobre InfoExpo, puede escribir a: infoexpo@el-libro.org.ar

Eso es todo. Esperamos la actualización de su perfil público.

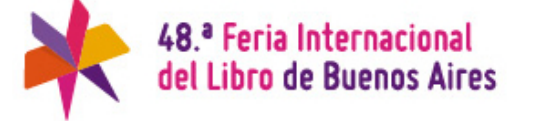